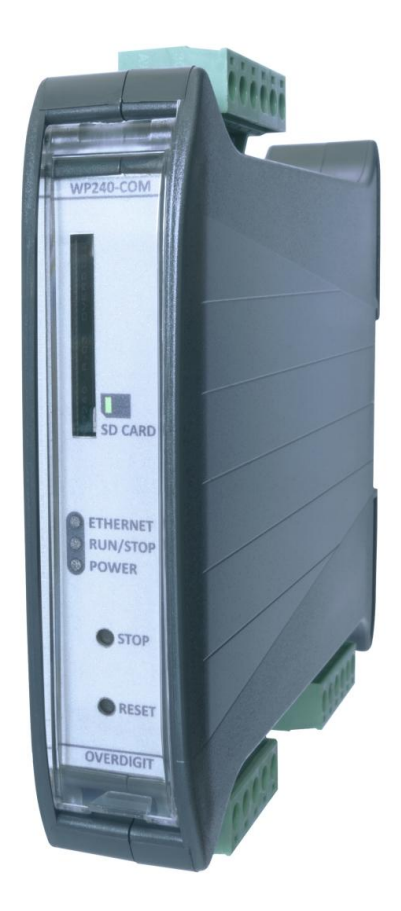

# ECassessment

User manual

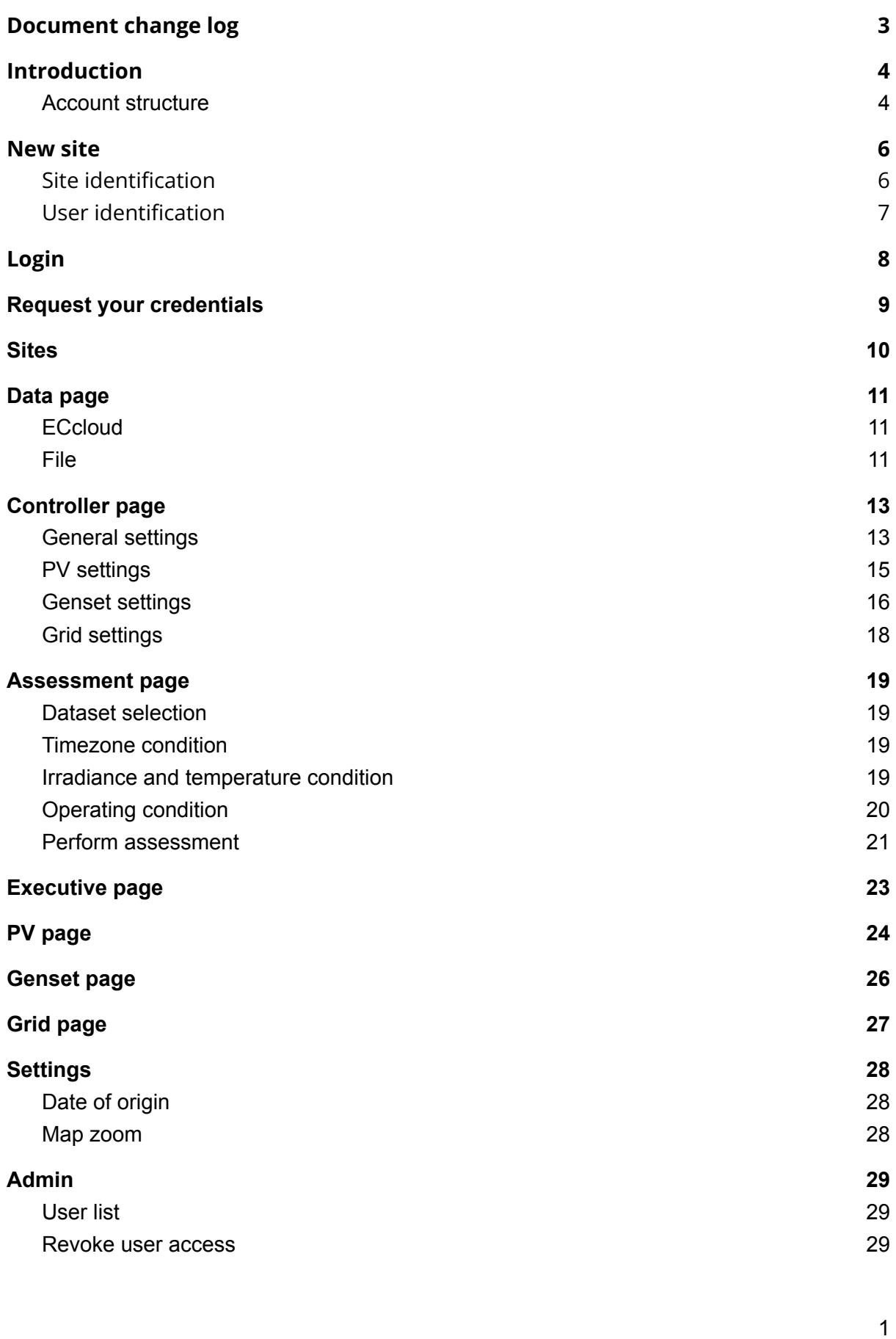

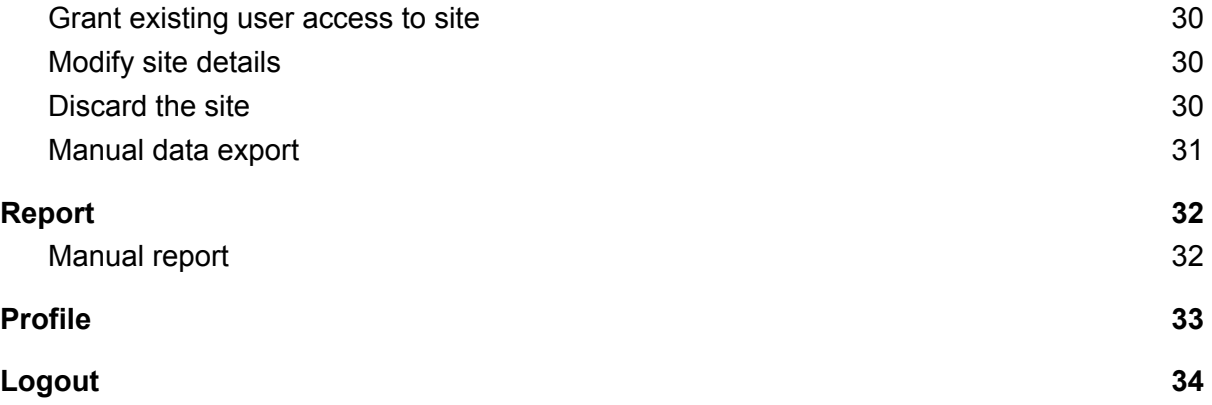

### <span id="page-3-0"></span>Document change log

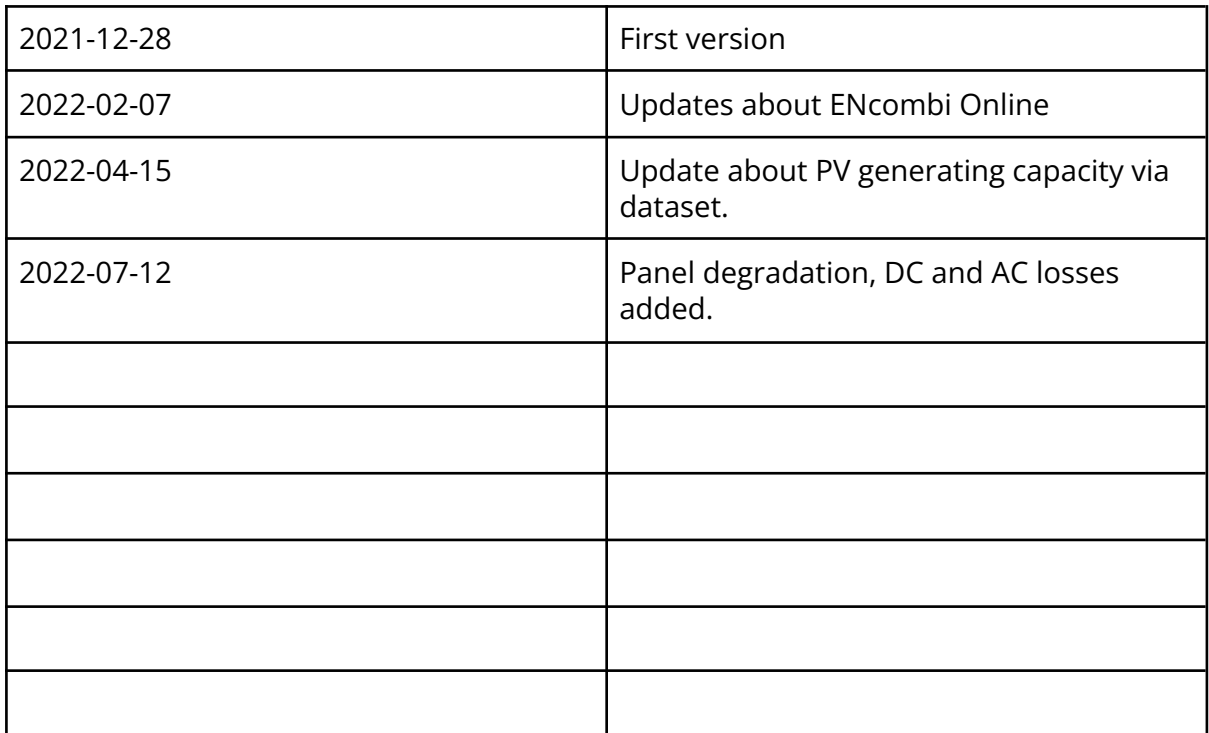

# **ENCOMPI**

### <span id="page-4-0"></span>Introduction

ECassessement is the ENcombi web app tool for performing assessment analysis. Use ECassessement to perform feasibility studies of adding PV to your site or use it as a digital twin to compare the expected and actual performance of a site already registered in ECloud.

ECassessment is part of ENcombi Online and can be found at **[www.encombi.online](http://www.encombi.online/)**. From here you will be guided to the actual ECassessment portal associated with the specific ENcombi product that you are to perform assessments for. Just select the assessment product type in the drop down menu and click the Continue button.

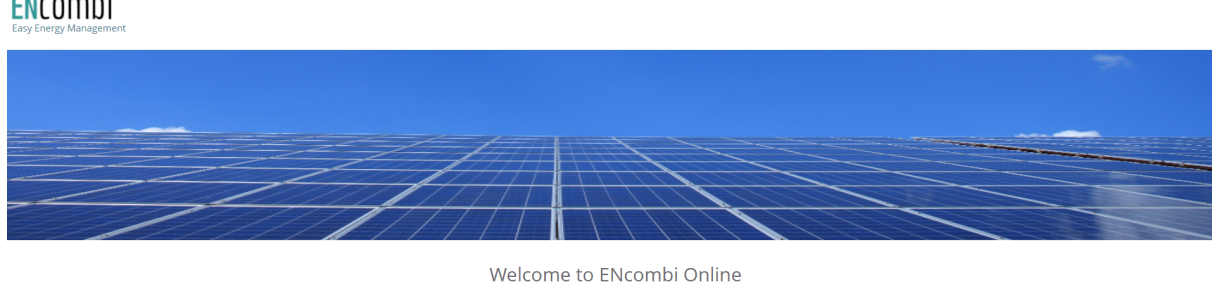

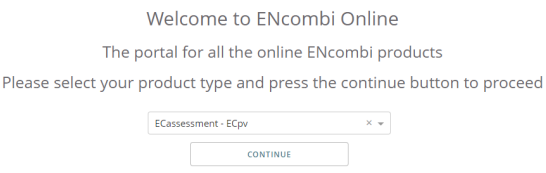

#### ECassessment features

- Easy and straightforward user interface and menu system.
- Use your own data sets by uploading them in csv file format.
- Use data sets from ECcloud.
- The control dynamics of the actual ECpv controller and the associated settings.
- Base irradiance and temperatures on various models in case they are not part of your data set.
- Up to one year of analysis.
- Same graphical data representation and reporting as known from ECcloud making it easy to compare assessments with real site performance.

#### <span id="page-4-1"></span>Account structure

To gain access to ECassessment you need an account. Contact ENcombi on [sales@encombi.com](mailto:sales@encombi.com) to get your ECassessment account.

With your ECassessment account you can register as many assessment sites as you want. The user registering a site in ECassessment automatically becomes an

#### ENCOMbi

administrator of that site and can grant an infinite number of other ECassessment users access to view the same site free of charge.

When you receive your ECassessment account the first thing you must do before you are able to login is to create your first site.

### <span id="page-6-0"></span>New site

A new site is created before logging into the ECassessment portal. Go to <https://www.encombi.online/> and pick your ECassessment product type (in this case an ECpv) and you are taken to the below page.

#### ENcombi

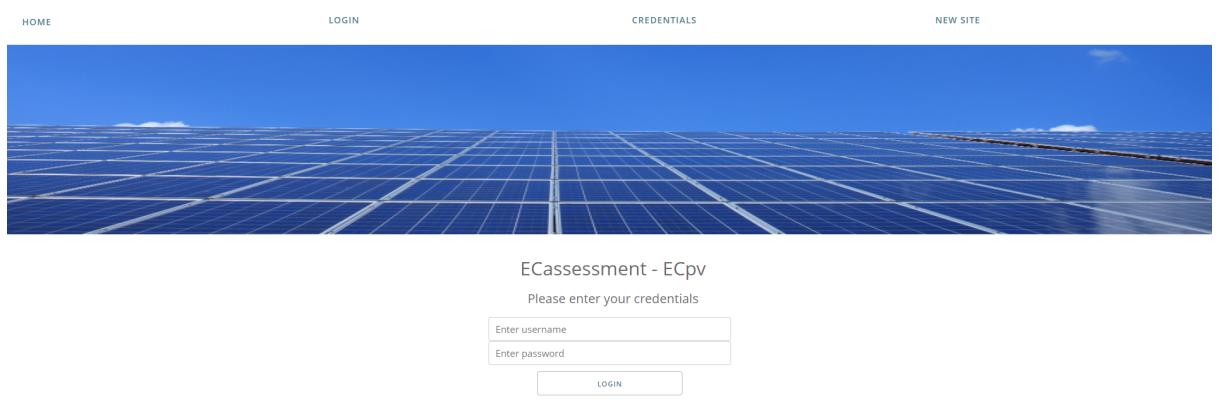

Select "New Site" on the front page. This will lead to the registration page with the below options.

#### Add a new site

Site identification

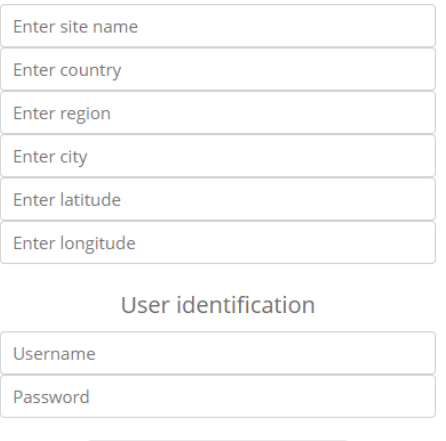

**ADD** 

### <span id="page-6-1"></span>Site identification

Under site identification you type in the various identifiers of your site.

### <span id="page-7-0"></span>User identification

Here you identify your account to which the new site is to be registered and then press "ADD" to complete the site registration.

Upon successful registration a notification will be sent to the registered email address stating that the site has been registered. After receiving the email you can login to ECassessment and start to perform assessments and analysis on the new site.

### <span id="page-8-0"></span>Login

To login to ECassessment go to <https://www.encombi.online/> and pick your assessment product type (in this case an ECpv) and you are taken to the below page.

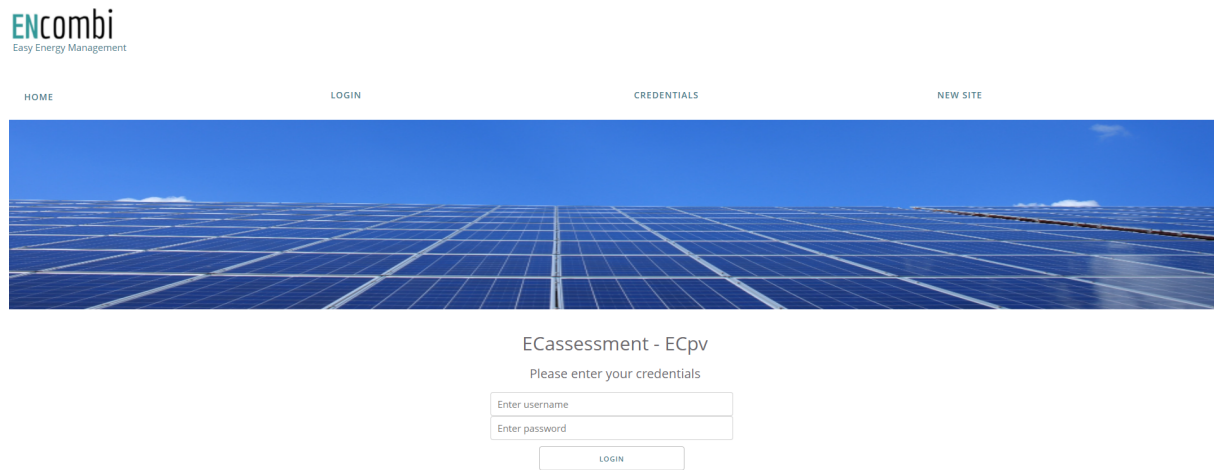

Enter your credentials and press "LOGIN".

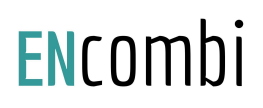

### <span id="page-9-0"></span>Request your credentials

In case you have forgotten your credentials you can request to have them sent to the email address you used when registering. To do so select "Credentials" on the front page. This will lead to the page with the below options.

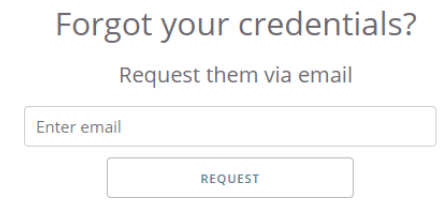

Type in the email used when registering and press "REQUEST". You will then receive an email with your credential details.

### <span id="page-10-0"></span>Sites

Upon successful login you are automatically taken to the Sites page which provides a map and a list of available assessment sites accessible to you.

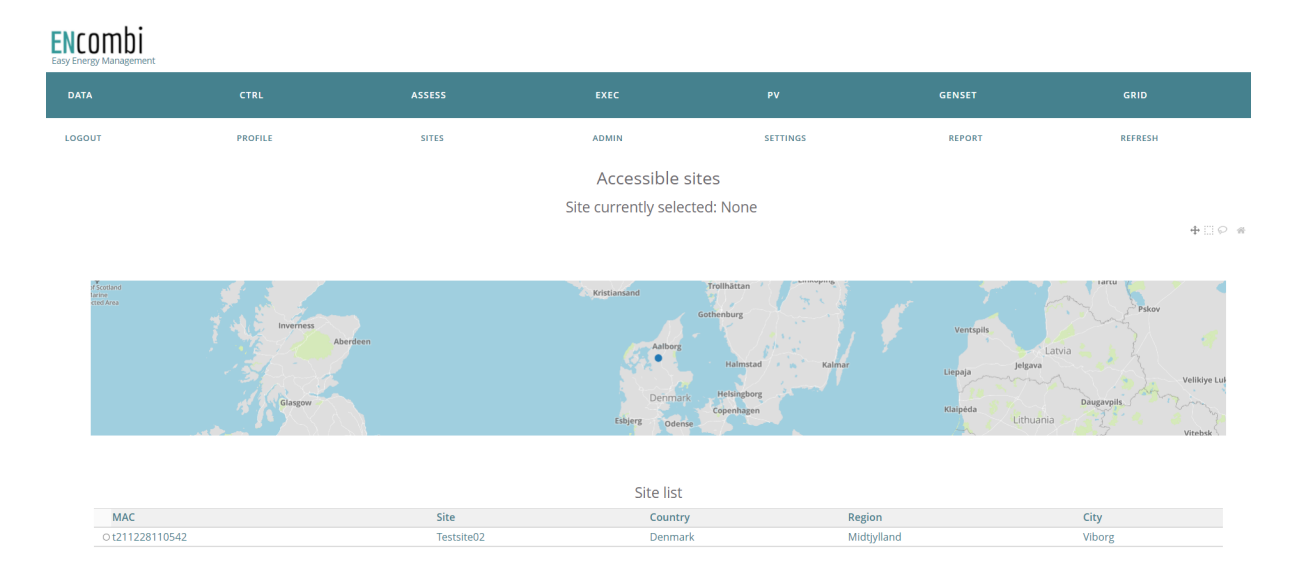

Select which site you want to perform assessments on either by clicking the map or clicking the checkbox in the site list. Once a site is selected, you can use the top navigation bar to browse around and input data sets, set up the ECpv control settings, perform the assessments and subsequently analyze the results.

# ENcombi

### <span id="page-11-0"></span>Data page

On the Data page the datasets available for the assessment are defined. The origin of the dataset can either be from ECcloud or from a csv file.

### <span id="page-11-1"></span>ECcloud

Here you identify from which ECpv site you want to extract the data set from. You can extract datasets from all the various ECpv models. Pick the ECpv model type and put in its unique identifier (MAC address) along with a set of Admin credentials for the specific site and press the "SAVE" button.

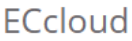

Identify the controller to retrieve the dataset from

Note that you must have Admin rights to the site in ECcloud

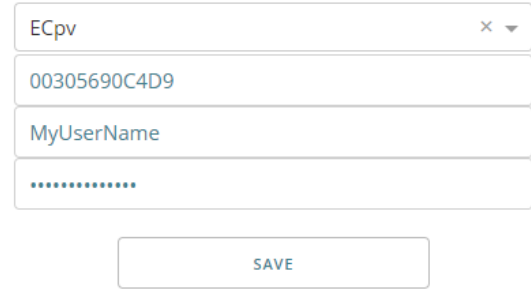

#### <span id="page-11-2"></span>File

Here you can upload a csv file holding your data set. The file data must be ordered in the below listed columns. The first two columns are mandatory and the rest are optional. The order of the columns is fixed to be as shown.

- 1. Date and time
- 2. Load [kW]
- 3. Genset online rated capacity [kW]
- 4. GHI [W/m2]
- 5. POA [W/m2]
- 6. Ambient temperature [Celcius]
- 7. BOM [Celcius]
- 8. Genset supply active [0: False, 1: True]
- 9. Grid supply active [0: False, 1: True]
- 10. PV generating capacity [kW]

Pick what columns your file contains before uploading it.

Note that Column 8 and 9 go in pairs; either they are both to be present or none of them are to be present.

Furthermore multiple Date and time formats are supported. Pick the Date and time format that matches your file before uploading. Similar multiple file separators are supported. Pick the file separator used in your file as well before uploading.

#### File

#### Set the file attributes

File separator

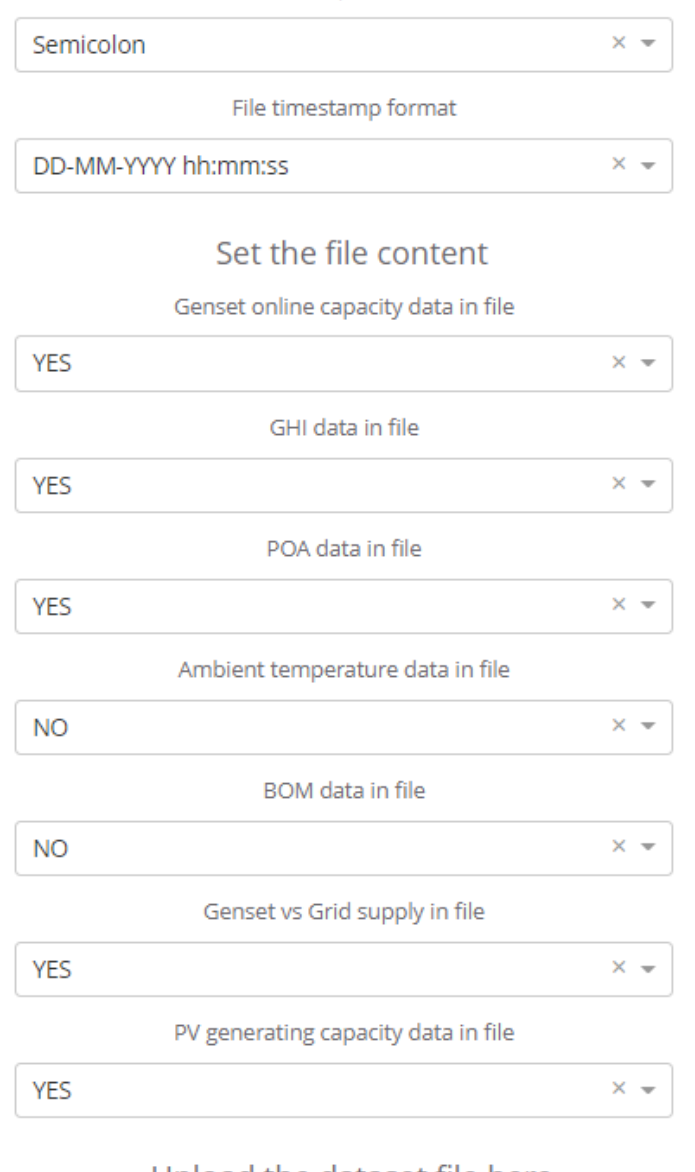

Upload the dataset file here

Drag and Drop or Select File

12

Note that your file must not include column headings. Below is an example from a sample file. In this example the file uses "YYYY-MM-DD hh:mm:ss" Date and time format and Comma as the data separator.

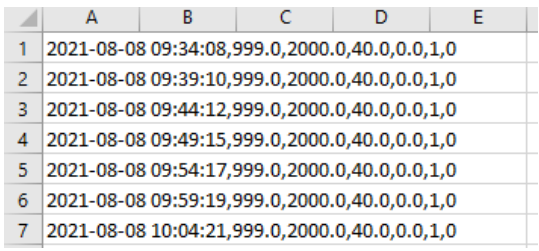

### <span id="page-13-0"></span>Controller page

On this page the setup of the ECpv controller to use when doing the assessment is made. In the top there is a dropdown to select what settings category you want to access. All the settings will not be elaborated on here - if you are unfamiliar with the settings and are seeking more information, then consult the ECpv User Manual.

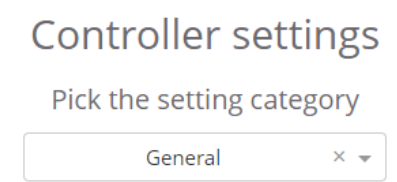

The drop down holds the categories listed below:

- 1. General
- 2. PV
- 3. Genset
- 4. Grid

#### <span id="page-13-1"></span>General settings

Here the general settings like the metrics to use are set up.

#### **General settings**

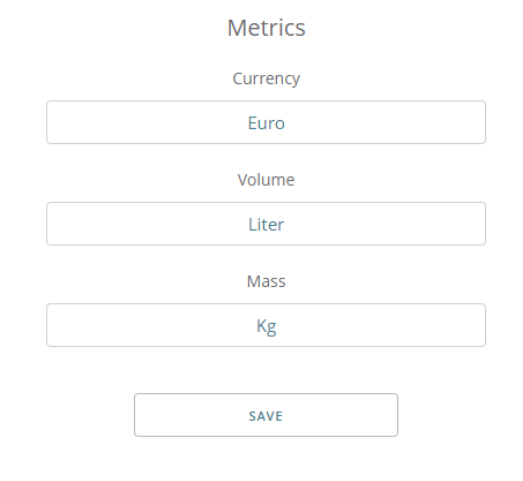

### <span id="page-15-0"></span>PV settings

#### Here the settings related to the PV plant are set up.

#### PV settings

#### Inverter data

Total installed inverter capacity [kVA]

100

 $\div$ 

Inverter efficiency [%]

100

#### PV panel data

Total installed PV panel capacity [kW]

100

Panel temp. coefficient [%/°C]

 $-0.41$ 

Panel degradation coefficient [%/year]

 $0.5$ 

Reference year for Panel degradation

2000

DC losses [%]

 $\overline{4}$ 

AC losses [%]

 $\bar{2}$ 

#### Tariff & dispatch limits

Tariff for PV generation [currency/kWh]

#### $0.02$

Max dispatch limit when parallel to grid[%]

100

Max dispatch limit when parallel to genset[%]

100

SAVE

#### <span id="page-16-0"></span>Genset settings

Here the settings related to the genset plant are set up.

When Genset Management is "Disabled", the assessment will use the online genset rated capacity information from the data set. So to use this selection, that data needs to be present in the data set.

When Genset Management is "Non-sync", the assessment will pick a single genset best fitted for the load in accordance with the load depending start/stop conditions. When Genset Management is "Sync-SR", the assessment will use the needed gensets for the load in accordance with the load depending start/stop conditions.

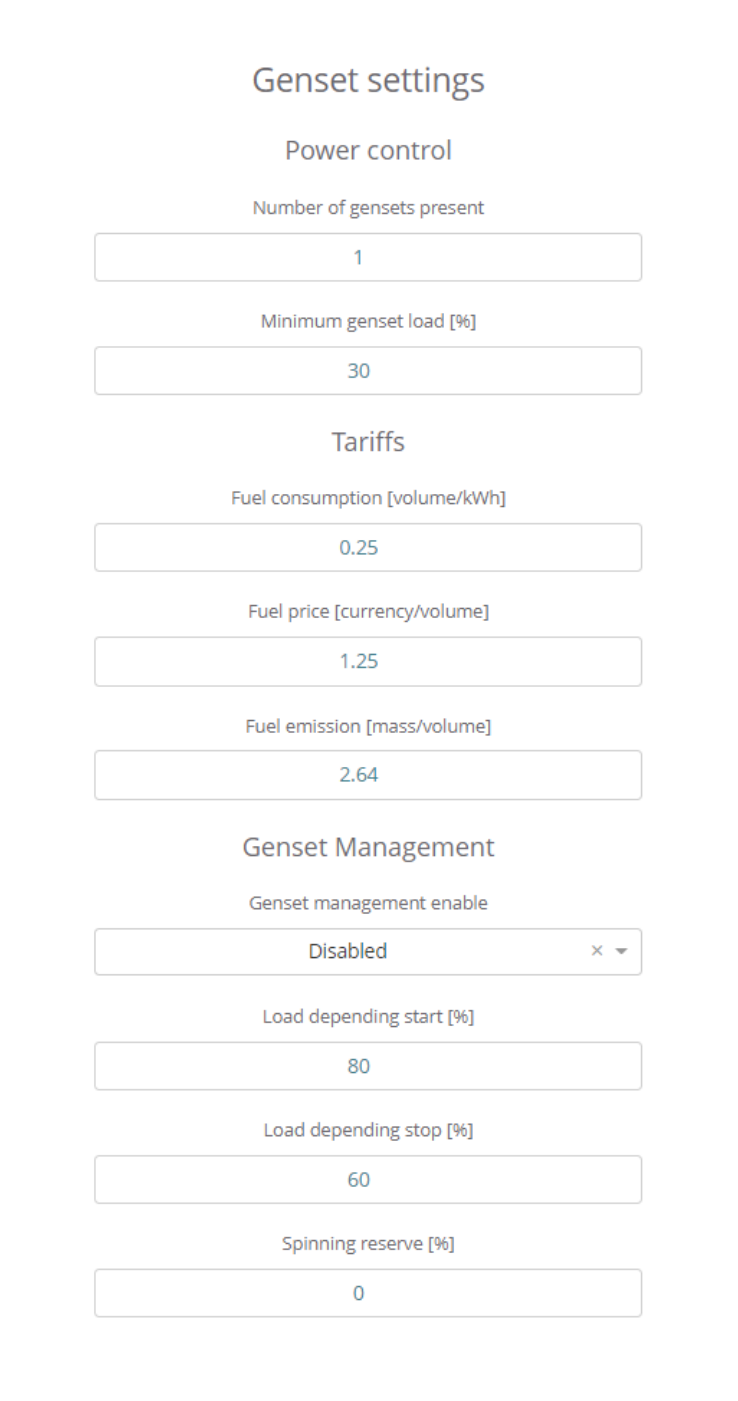

#### Genset rated sizes

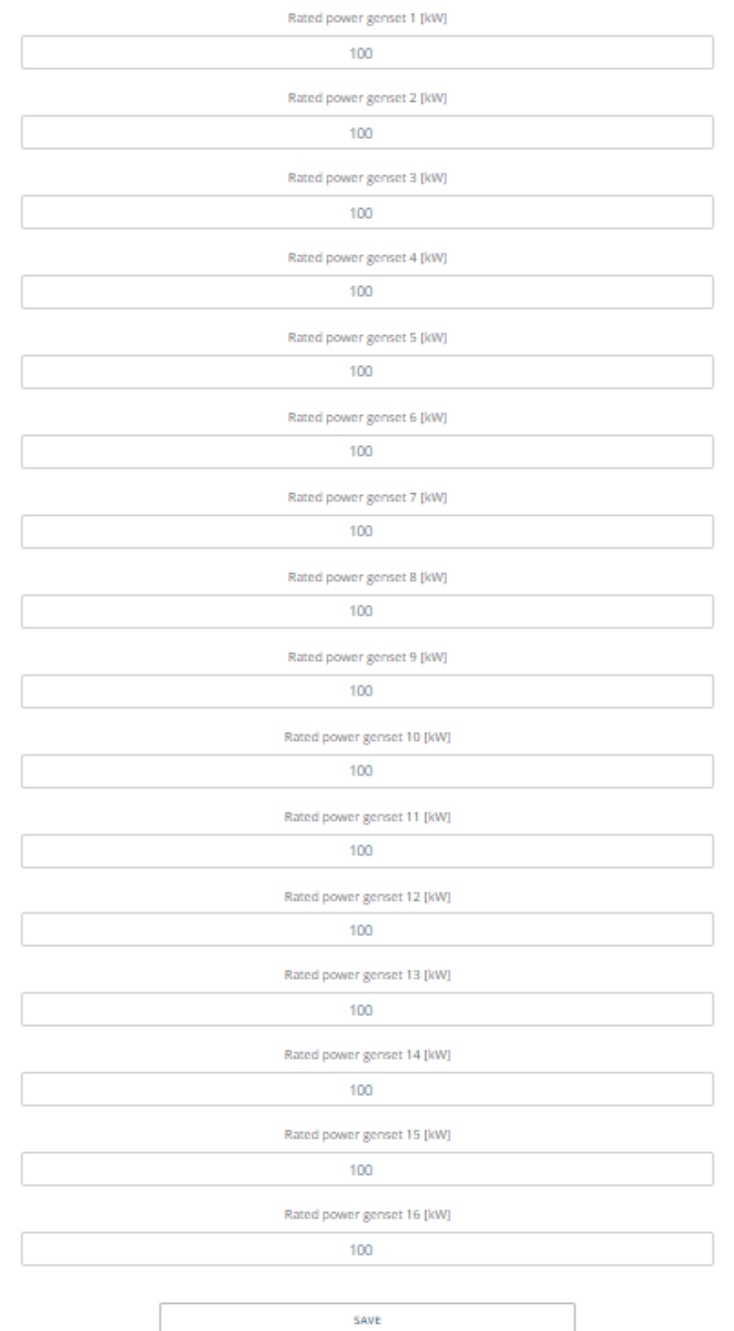

### <span id="page-18-0"></span>Grid settings

Here the settings related to the grid are set up.

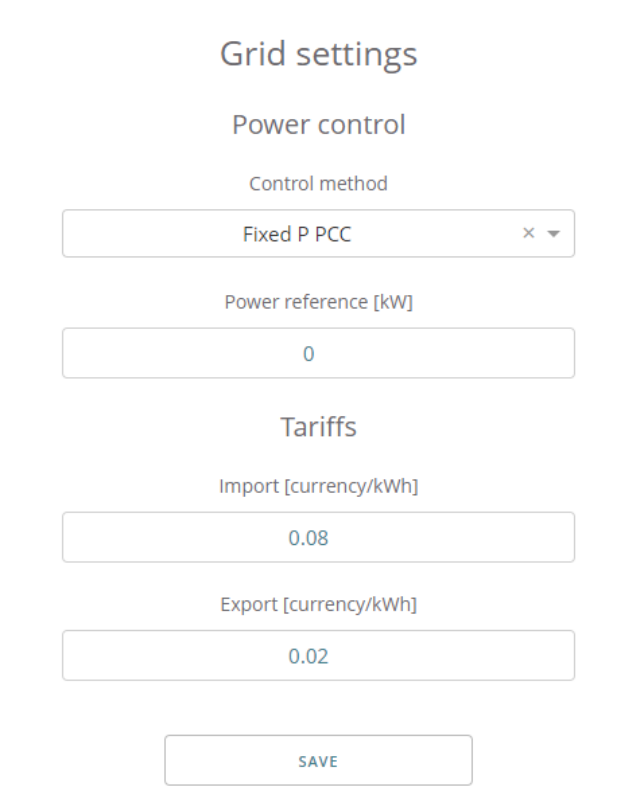

# ENcombi

### <span id="page-19-0"></span>Assessment page

On this page the actual assessment is performed. A few things need to be set up before starting the assessment.

### <span id="page-19-1"></span>Dataset selection

First thing is to select whether to base the assessment on a dataset from ECcloud or from a file.

#### Dataset selection

Select if to base the assessment on dataset from ECcloud or from an uploaded file

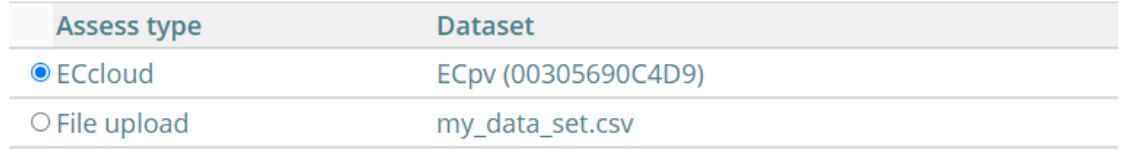

### <span id="page-19-2"></span>Timezone condition

Then the dataset time zone must be set. This is required in case irradiance or temperature modeling is used in the assessment.

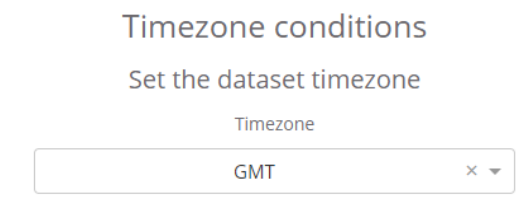

#### <span id="page-19-3"></span>Irradiance and temperature condition

Then the irradiance and temperature conditions must be set.

- 1. The GHI can be based on the dataset or it can be based on one of the Clear Sky models available.
- 2. The POA can be based on the dataset or it can be based on GHI transposition.
- 3. Ambient temperature can be based on the dataset or it can be based on historical weather data from the site location.
- 4. BOM can be based on the dataset or it can be based on one of the BOM models available.

#### Irradiance & temperature conditions

Set the PV panel positioning and the data origin of irradiances and temperatures

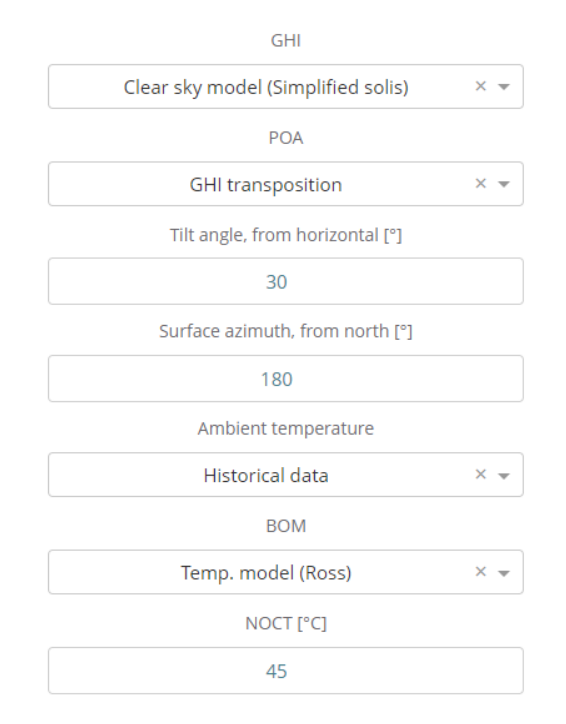

### <span id="page-20-0"></span>Operating condition

Then the operating conditions must be set.

The PV generating capacity can be set to the following

- 1. From Dataset
- 2. Calculated

If "From Dataset" is selected, then the PV generating capacity is taken from the Dataset. This way such modeling can be inherited from third party part modeling tools like PVsyst.

If "Calculated" is selected, then the PV generating capacity is calculated based on the setup made in the Irradiance and temperature conditions section.

The Genset vs Grid supply can be set to the following

- 3. From Dataset
- 4. Genset

# ENcombi

- 5. Grid without genset backup
- 6. Grid with genset backup

If "From Dataset" is selected, then the pattern of when the grid is connected and when the genset(s) is connected is taken from the Dataset.

If "Genset" is selected, then the Assessment will be based on continuous genset supply.

If "Grid without genset backup" is selected, then the Assessment will be based on continuous grid supply but with grid outage as per the grid outage period defined in which there will be no supply.

If "Grid with genset backup" is selected, then the Assessment will be based on continuous grid supply but with grid outage as per the grid outage period defined in which there will be genset supply.

The grid outage will happen daily in the defined period. If the grid outage period start/stop time is set to the same, then there is no grid outage.

### **Operation conditions**

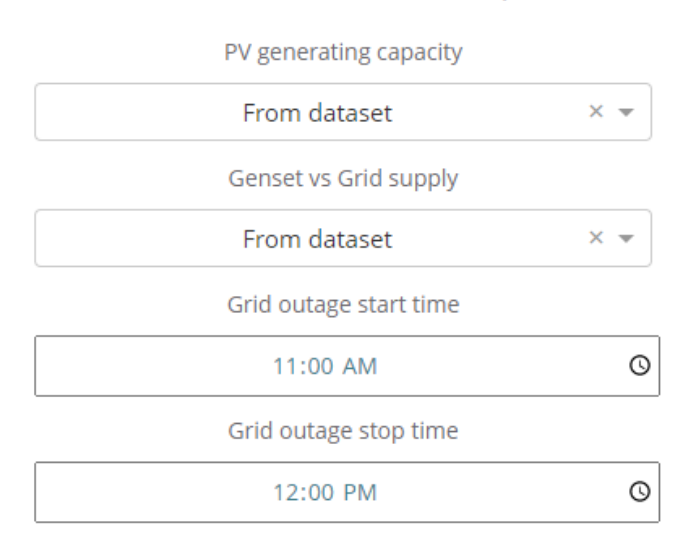

#### Set the various conditions of operations

#### <span id="page-21-0"></span>Perform assessment

Then everything is set to perform the assessment. Just pick the period that the assessment should cover and press the "ASSESS" button. A maximum period of 1 year is possible.

#### Perform assessment

Select the assessment period and perform the assessment

Maximum period is one year

The assessment may take a few minutes to complete

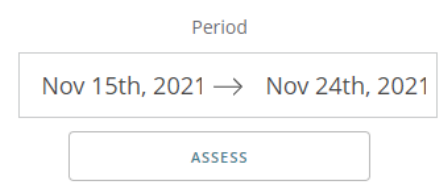

The assessment can take a few minutes to perform.

After a successful assessment is completed, you can go to the Executive, PV, Genset & Grid pages to analyze the assessment results.

### <span id="page-23-0"></span>Executive page

The executive page gives information about the key financial numbers on a daily, monthly, yearly and total basis.

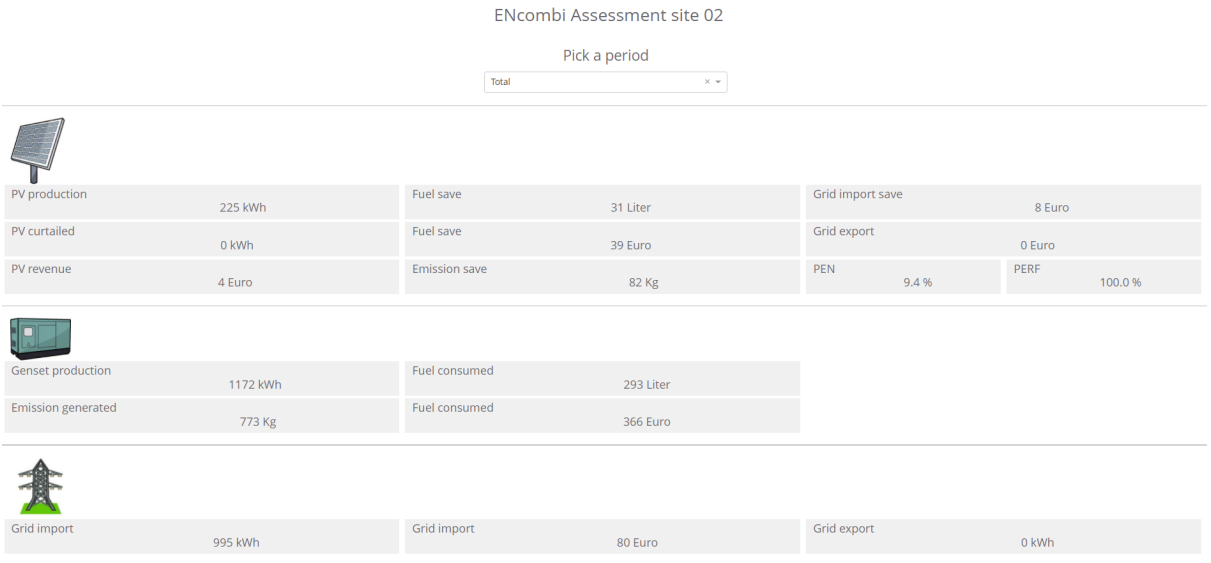

### <span id="page-24-0"></span>PV page

The PV page provides the views below:

- 24 hour history of kW, kVar, PV generating capacity, target reference etc.
- 30 day history of revenue, savings, energy produced etc.
- 12 month history of revenue, savings, energy produced etc.
- 10 years history of revenue, savings, energy produced etc.
- This day's history of kW, kVar, PV generating capacity, target reference etc.
- This month's history of revenue, savings, energy produced etc.
- This year's history of revenue, savings, energy produced etc.

Note that the 24 hour and the Daily histories are available only when the assessment period is less than 10 days. Below are a few examples.

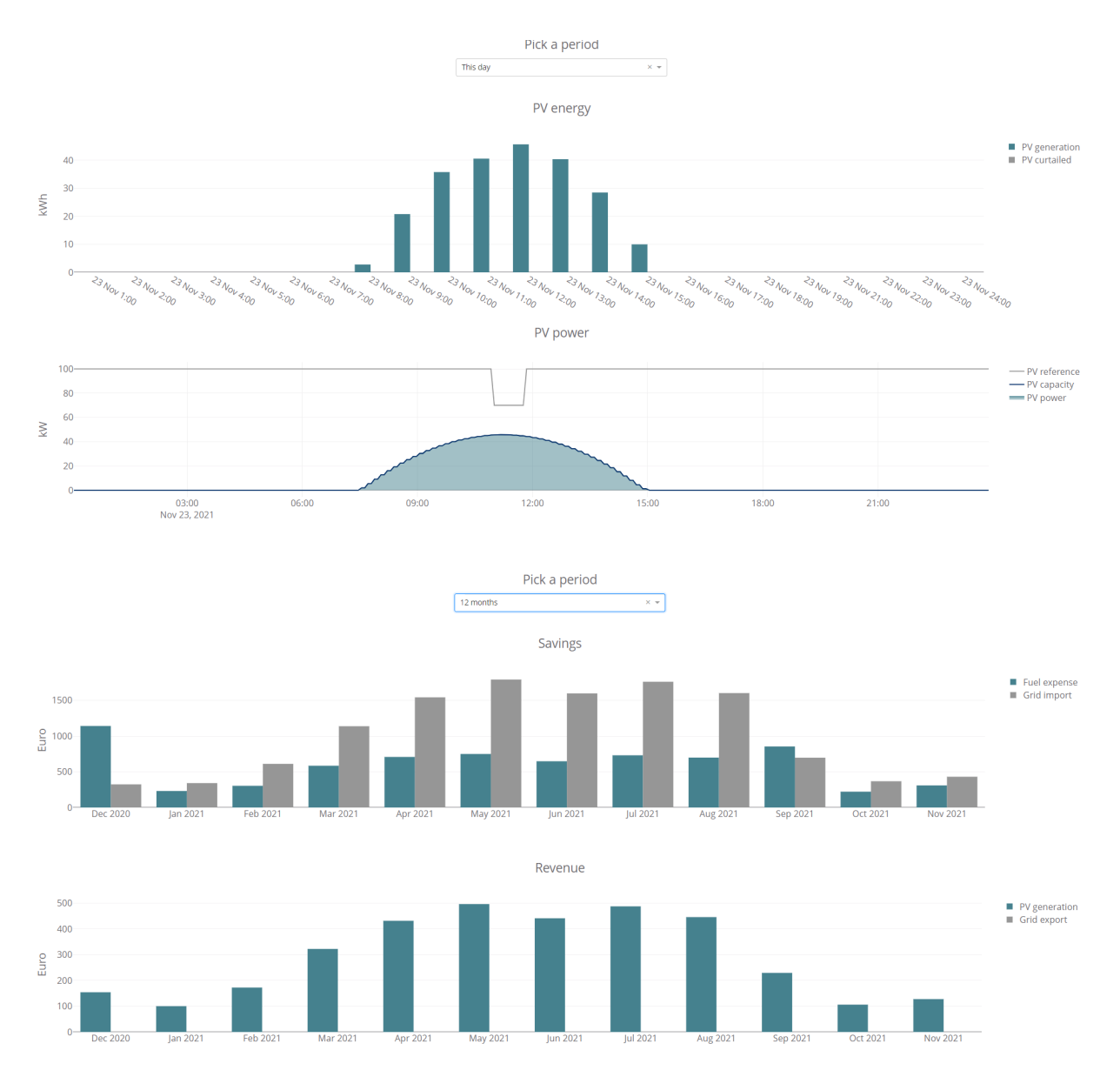

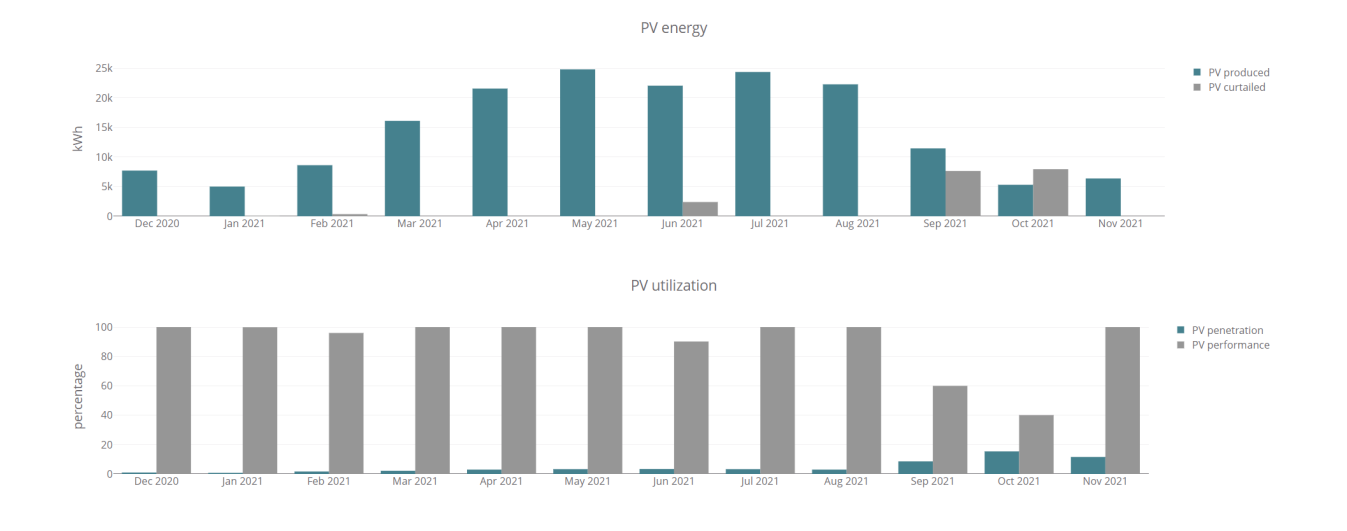

### <span id="page-26-0"></span>Genset page

The Genset page provides the views below:

- 24 hour history of kW, genset generating capacity, target reference etc.
- 30 day history of fuel expense, CO2 emissions, energy produced etc.
- 12 month history of fuel expense, CO2 emissions, energy produced etc.
- 10 years history of fuel expense, CO2 emissions, energy produced etc.
- This day's history of kW, genset generating capacity, target reference etc.
- This month's history of fuel expense, CO2 emissions, energy produced etc.
- This year's history of fuel expense, CO2 emissions, energy produced etc.

Note that the 24 hour and the Daily histories are available only when the assessment period is less than 10 days. Below are a few examples.

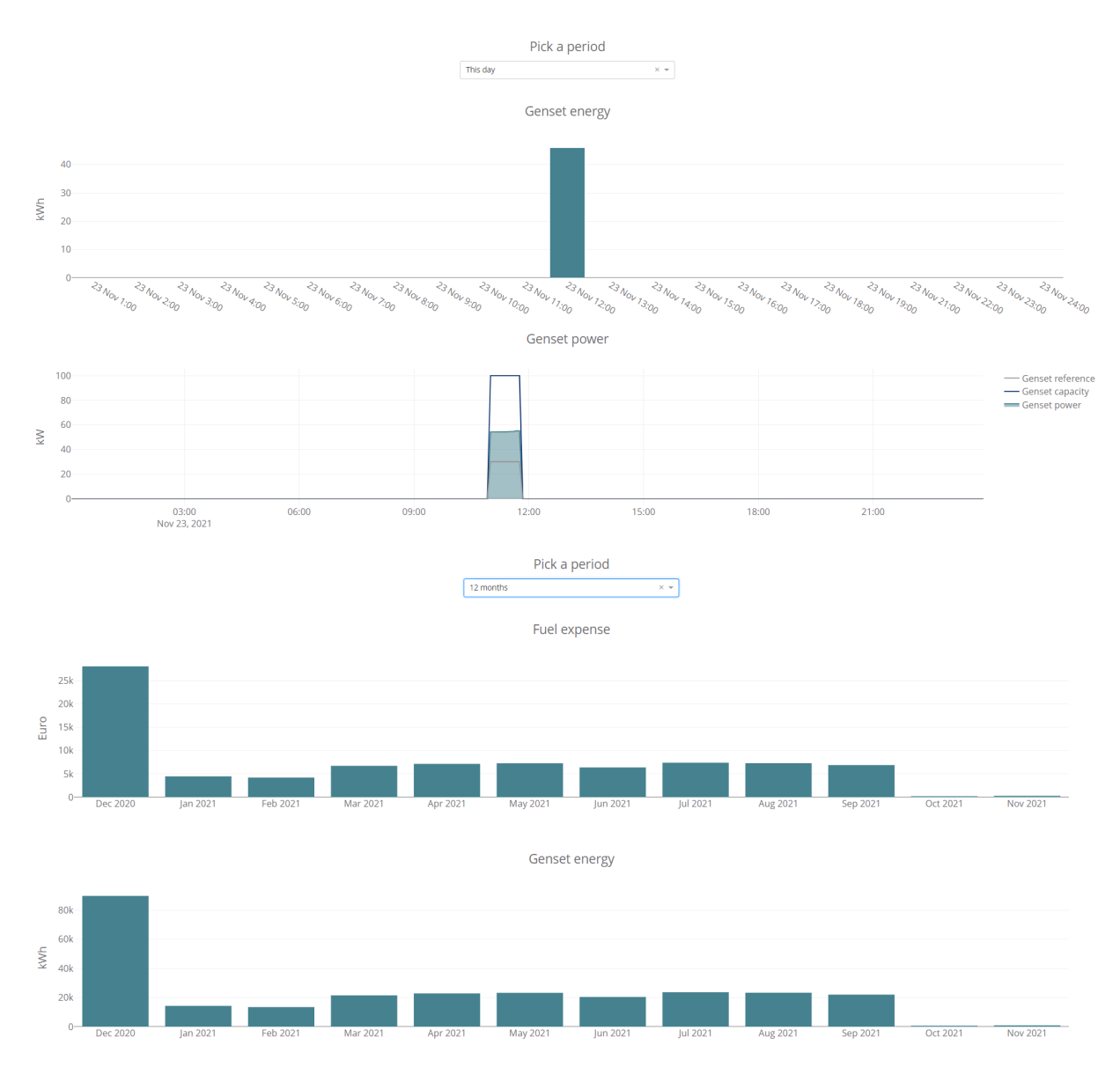

### <span id="page-27-0"></span>Grid page

The Grid page provides the views below:

- 24 hour history of kW.
- 30 day history of imported energy, exported energy and import expenses.
- 12 month history of imported energy, exported energy and import expenses.
- 10 years history of imported energy, exported energy and import expenses.
- This day's history of kW.
- This month's history of imported energy, exported energy and import expenses.
- This year's history of imported energy, exported energy and import expenses.

Note that the 24 hour and the Daily histories are available only when the assessment period is less than 10 days. Below are a few examples.

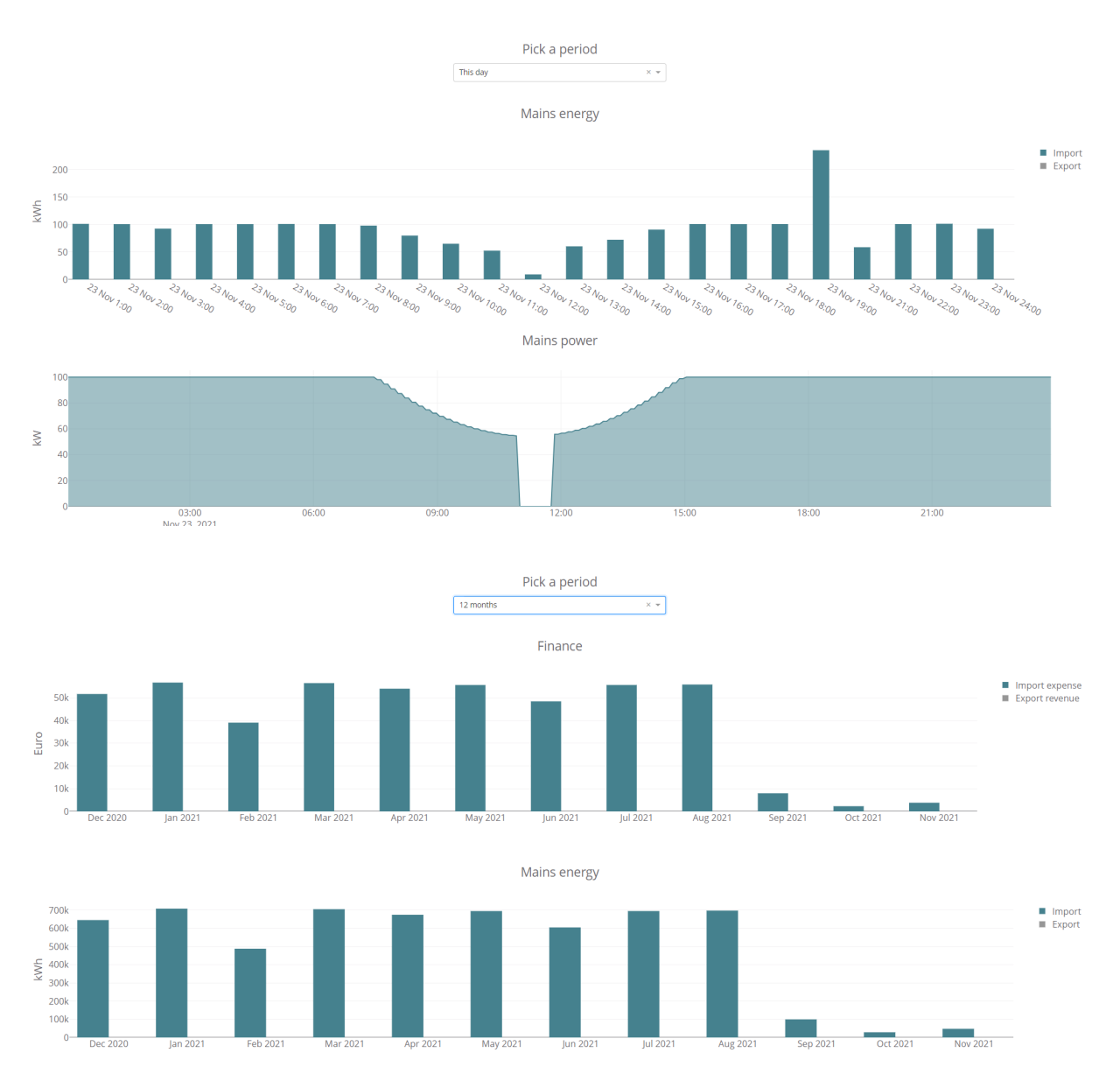

### <span id="page-28-0"></span>**Settings**

<span id="page-28-1"></span>Various settings are added that will impact the data displayed on the site pages.

### Date of origin

With the date of origin the user can select the point in time from which he/she will conduct the analysis. If selection is disabled the analysis will be from the date and time of the most recent data logged.

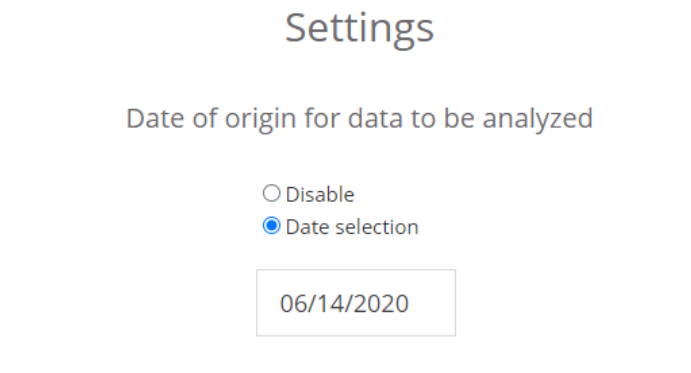

<span id="page-28-2"></span>Map zoom

The initial map zoom used when landing on a page in ECcloud that features a map can be set. The zoom can always be adjusted manually on the pages afterwards.

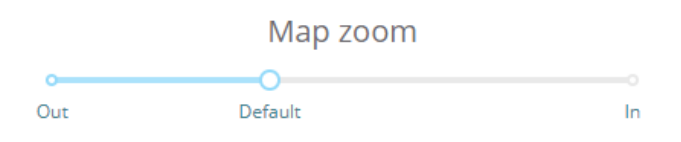

### <span id="page-29-0"></span>Admin

On the Admin page a map and a list of the sites for which the user has administrator rights are presented.

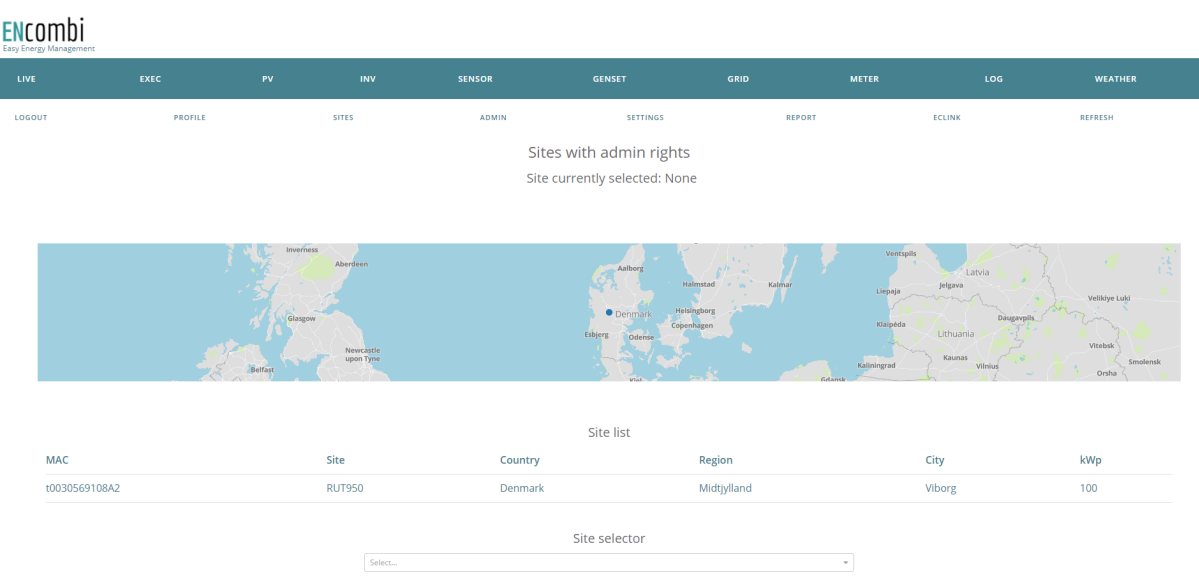

When a site is selected a list of users with access to that specific site is automatically populated along with various options.

#### <span id="page-29-1"></span>User list

Below is an example of a user list.

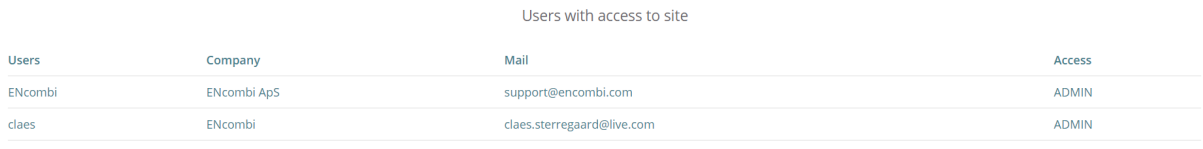

### <span id="page-29-2"></span>Revoke user access

Here a user can be revoked access to the site. The user being revoked access will be notified by email.

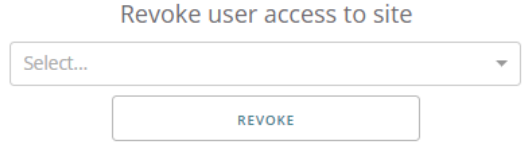

#### <span id="page-30-0"></span>Grant existing user access to site

Here, an existing ECassessment user can be granted access to the site. The user being granted access will be notified by email.

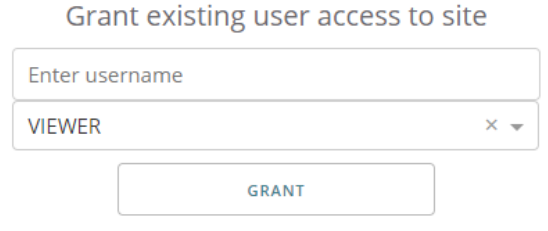

#### <span id="page-30-1"></span>Modify site details

Here the selected ECassessment details can be modified.

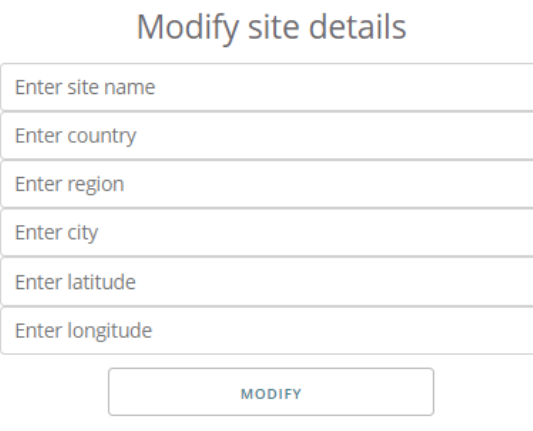

#### <span id="page-30-2"></span>Discard the site

This will delete the site. You must be the only user of the site to execute this command. First the drop down must be set to "Accept Discard" and then the "Discard" button must be clicked to issue the command.

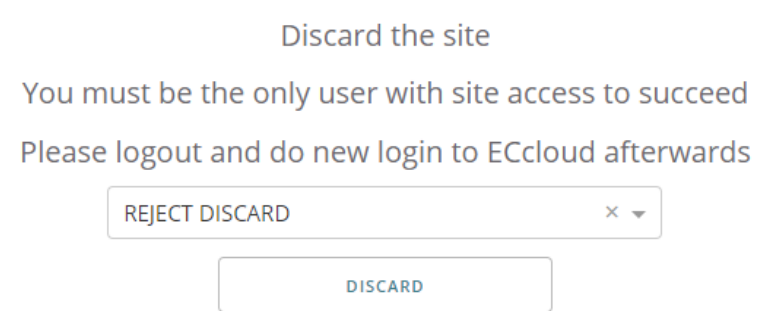

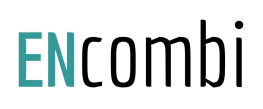

### <span id="page-31-0"></span>Manual data export

Here the raw assessment data can be downloaded manually. The data is downloaded in csv file format with the content accounted for in the separate document "ENcombi\_API.pdf" as Method1.

Manual data export

Download the raw assessment data in csv format

CSV

The date of the data origin is set up on the Settings page.

# ENcombi

### <span id="page-32-0"></span>Report

<span id="page-32-1"></span>On the Report page reports and site notifications can be set up.

### Manual report

The content of the report can be tailored, created and downloaded manually.

ENcombi Assessment site 02

### Report

Select the elements to be included in the report

Executive day analysis Executive month analysis Executive year analysis ✔ Executive total analysis □ PV 30 day analysis □ PV 12 month analysis □ PV 10 year analysis □ PV this month analysis  $\Box$  PV this year analysis □ Genset 30 day analysis □ Genset 12 month analysis □ Genset 10 year analysis  $\Box$  Genset this month analysis □ Genset this year analysis □ Grid 30 day analysis □ Grid 12 month analysis □ Grid 10 year analysis  $\Box$  Grid this month analysis  $\Box$  Grid this year analysis

Create report

**PDF** 

The date of the report's origin is set up on the Settings page.

### <span id="page-33-0"></span>Profile

On the Profile page a user can update his/her profile.

### Profile

### Edit your profile

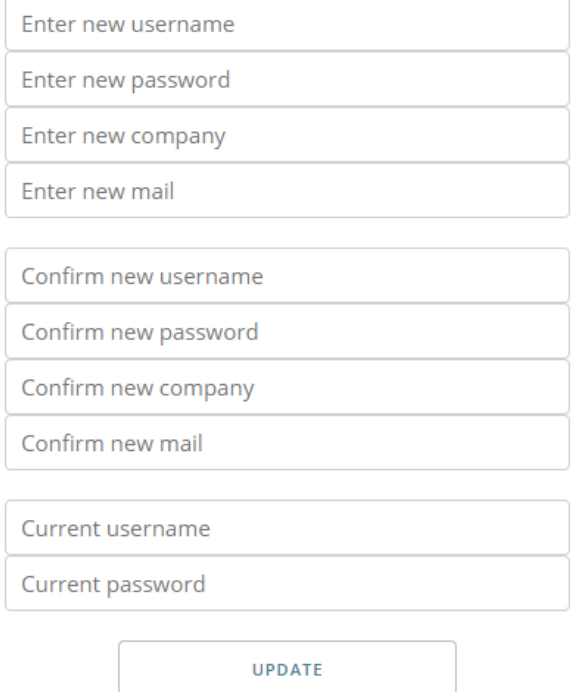

### <span id="page-34-0"></span>Logout

On the Logout button the user can logout. ECassessment will then revert to the Login page.

#### ENcombi

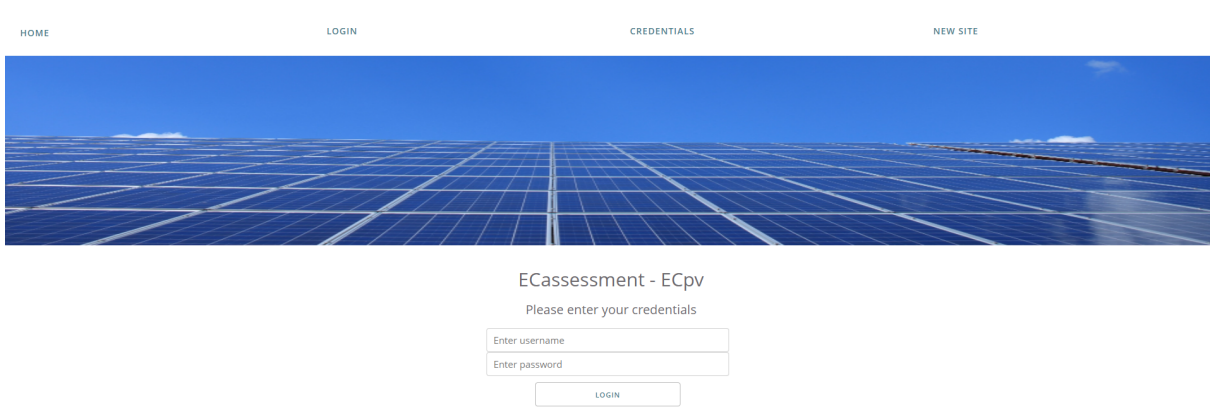

To return to the ENcombi Online start page from where you can pick the product type, you must click "Home" in the navigation bar.

ENCOMbi

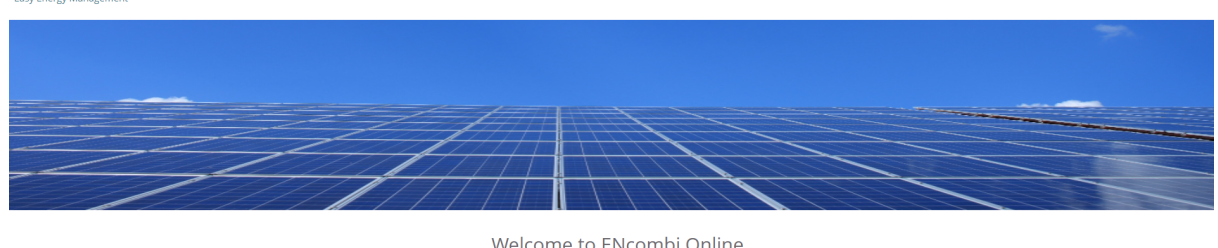

Welcome to ENcombi Online The portal for all the online ENcombi products Please select your product type and press the continue button to proceed

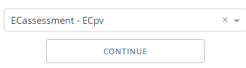